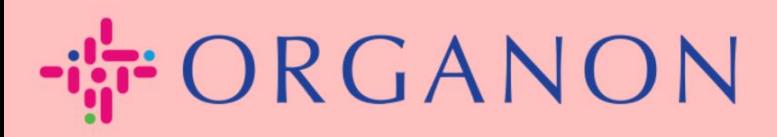

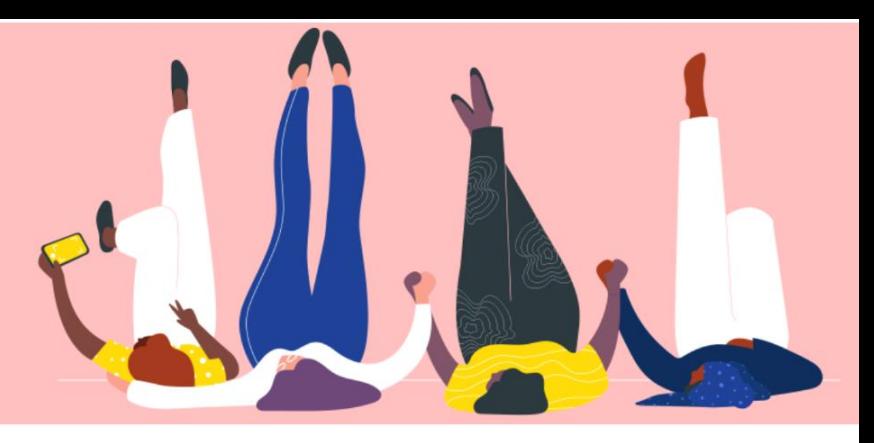

# **INSCREVA-SE NO COUPA**

Guia prático

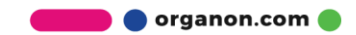

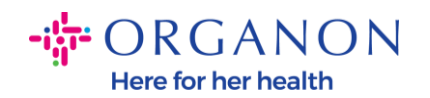

### **Como se cadastrar no Coupa**

**1.** O Portal do Fornecedor Coupa (CSP) é uma ferramenta gratuita para os fornecedores fazerem negócios facilmente com os clientes que utilizam o Coupa. Existem duas formas de se cadastrar no CSP, você pode receber um convite do seu cliente ou acessar o Portal do Fornecedor Coupa, [Coupa Supplier Portal \(coupahost.com\)](https://supplier.coupahost.com/sessions/new) E selecione "Inscrever-se". Clique no link em seu e-mail para iniciar o processo de registro. Se ainda não recebeu, pergunte **vendor.onboarding@organon.com** Para convidar você. Se você for o primeiro usuário em sua empresa a receber este convite, receberá privilégios de administrador, portanto, precisará pensar em como deseja configurar os vários usuários em sua empresa. ☆ coupa supplier portal  $\triangle$  Secure

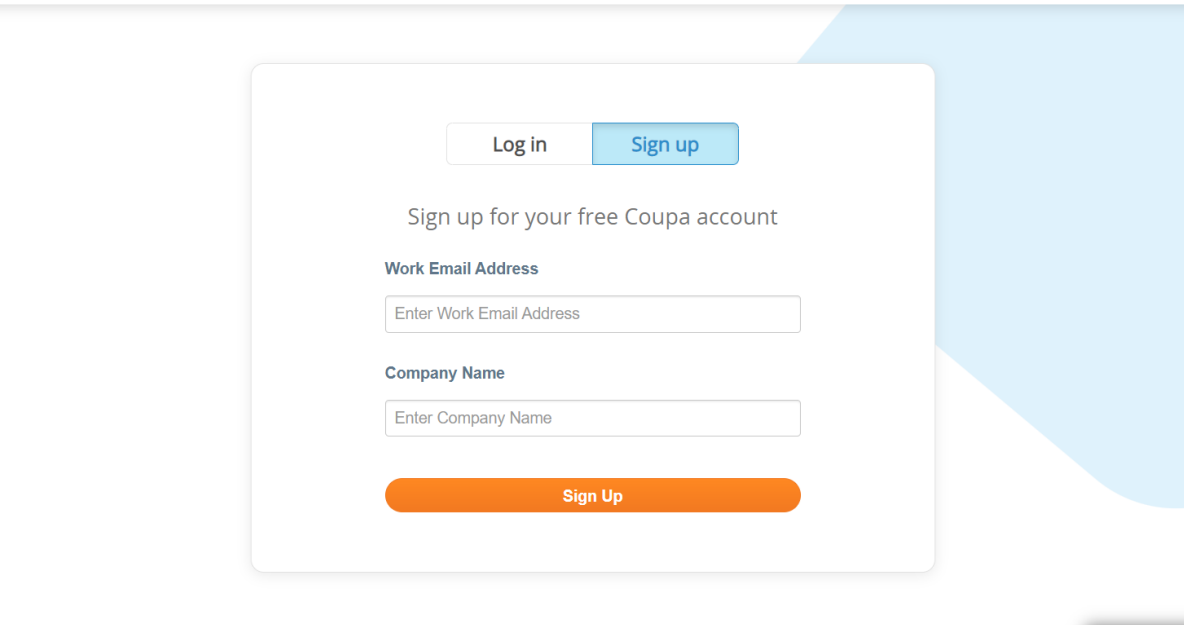

**2.** Ao receber um convite do seu cliente por e-mail clique no link e ele o levará ao cadastro específico do cliente dentro do Coupa. Para configurar sua conta Coupa, cadastre-se selecionando

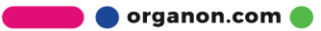

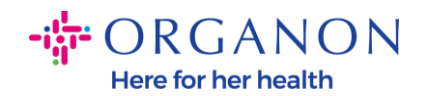

# **3. Junte-se à Copa** e/ou convide outras pessoas em sua organização encaminhando o convite.

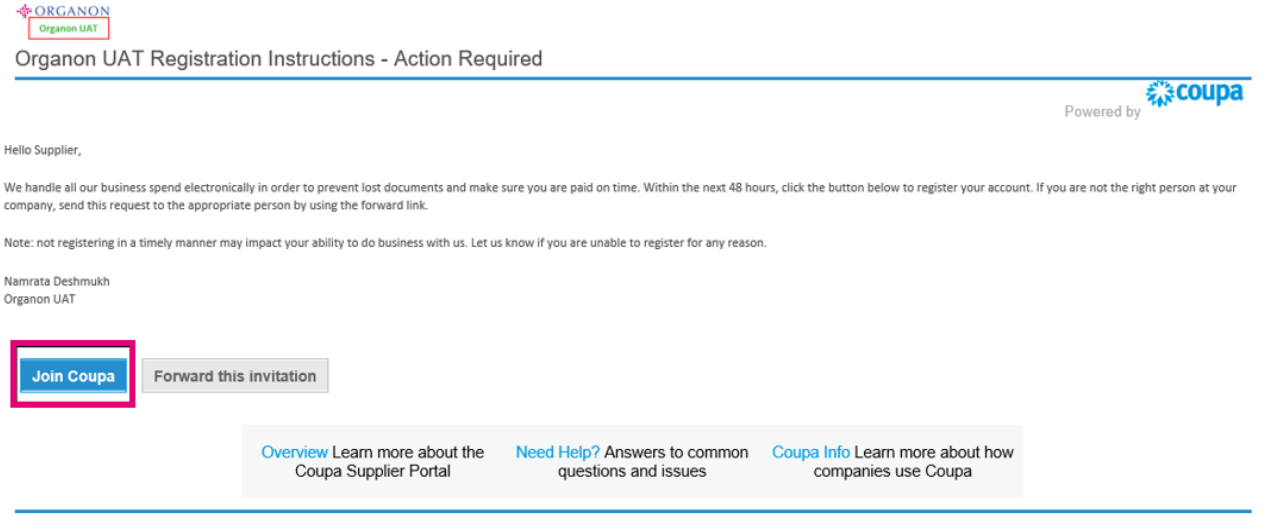

**4.** Para iniciar o registro, você será solicitado a criar uma senha.

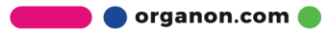

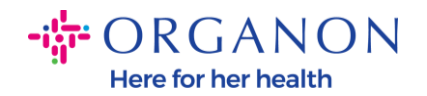

# **Create an Account**

organon-uat is using Coupa to transact electronically and communicate with you. We'll walk you through a quick and easy setup of your account with organon-uat so you're ready to do business together.

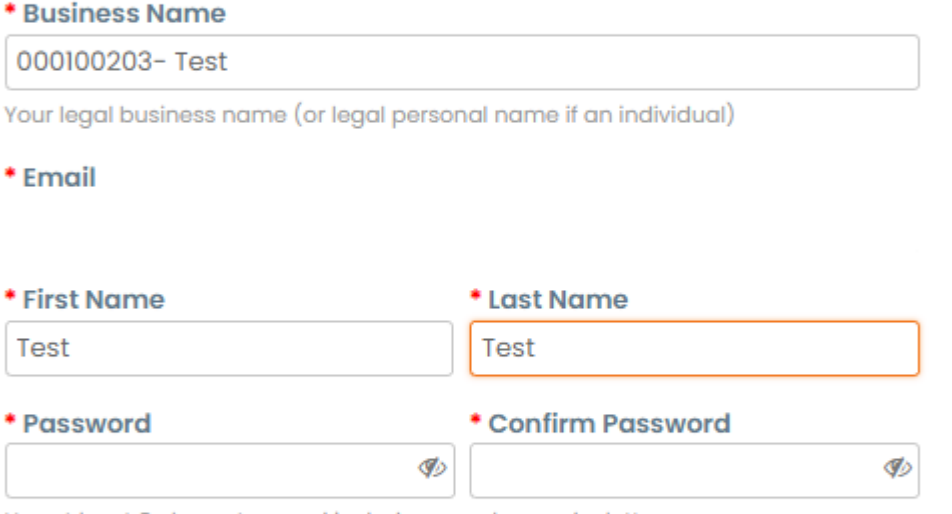

Use at least 8 characters and include a number and a letter.

◯I accept the Privacy Policy and the Terms of Use

#### **Create an Account**

Already have an account? LOG IN

#### **Forward this to someone**

5. Leia e revise a Política de Privacidade e os Termos de Uso. Se você concorda e aceita estes termos, clique na caixa

◯I accept the Privacy Policy and the Terms of Use

6. Em seguida, clique na caixa Não sou um robô

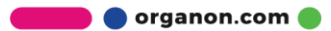

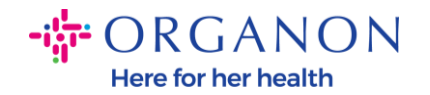

## **7.** Clique em Enviar ou Criar uma conta

### **Create an Account**

# **Observação:** *Você pode receber um aviso de autenticação de 2 fatores, isso é opcional e não obrigatório.*

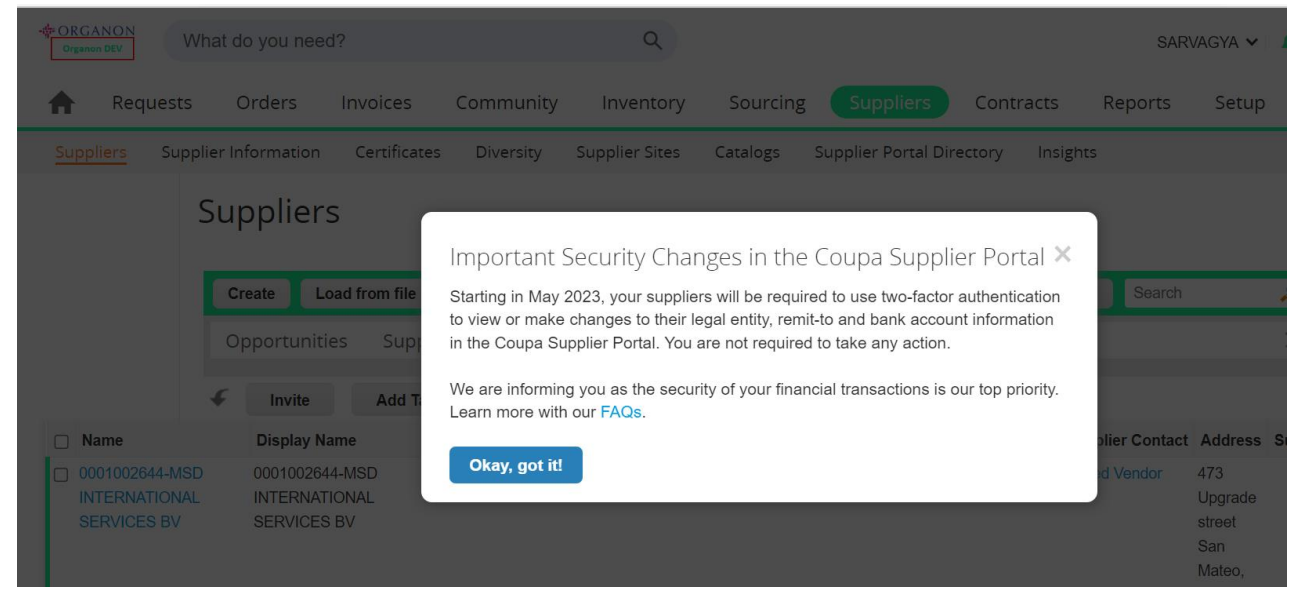

**8.** Crie sua conta comercial. Preencha todos os campos obrigatórios designados com um asterisco vermelho \*.

**Note**: *Por favor, adicione o nome da sua empresa no campo Nome da empresa em Inglês.*

a. O **Fatura-a partir deste local,**As caixas "Pagar no local (Remitar para)" e "Enviar do local" estarão marcadas por padrão. Desmarque as caixas para usar endereços diferentes para essas funções.

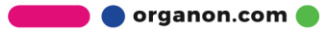

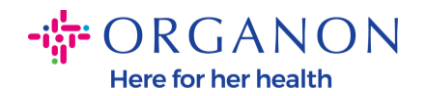

- b. Se você deseja enviar faturas por SFTP ou CXML, marque a caixa (faturamento avançado).
- c. Selecione o idioma e o país fiscal (opcional) pressione "Próximo"

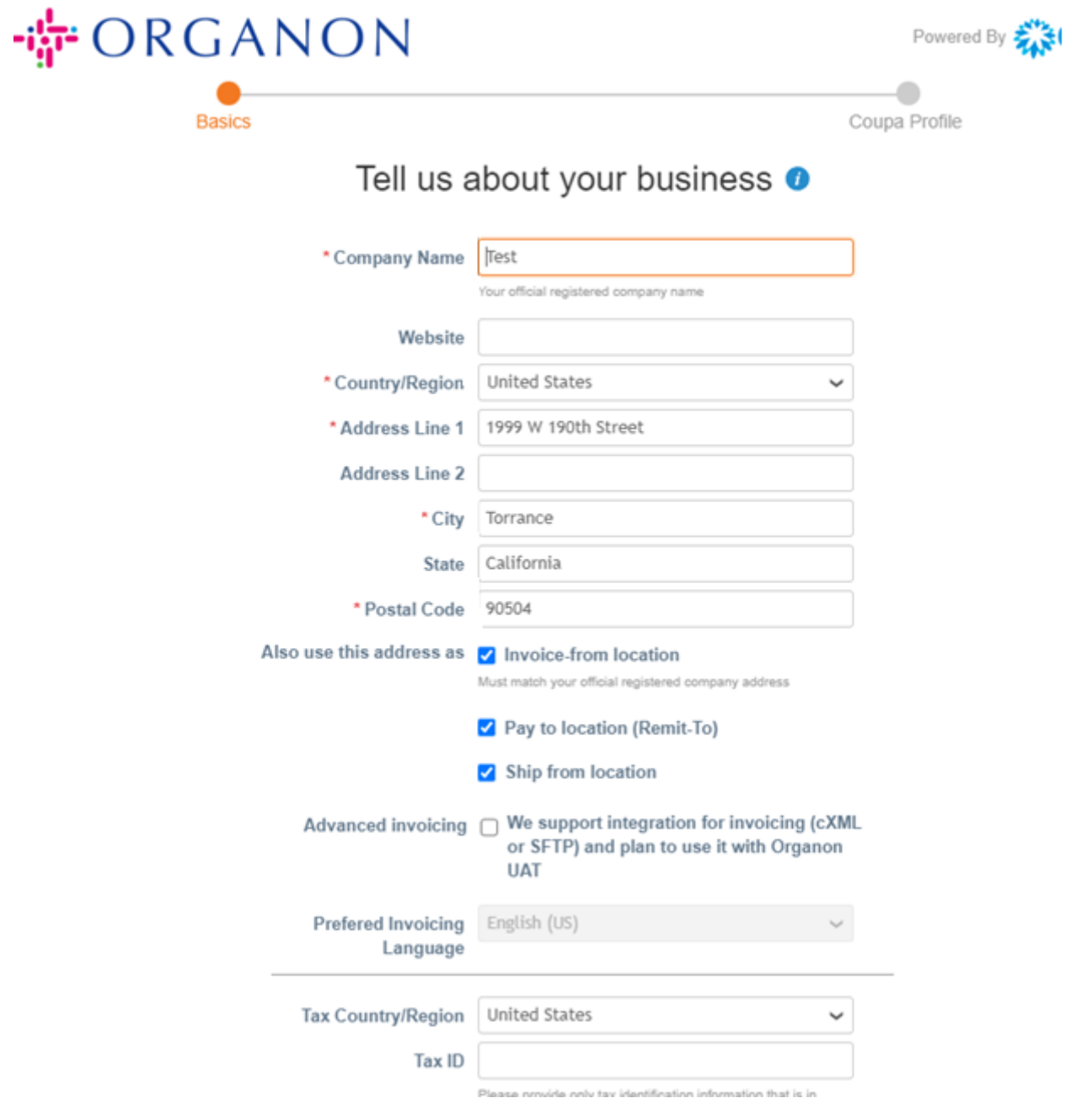

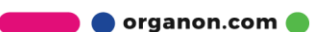

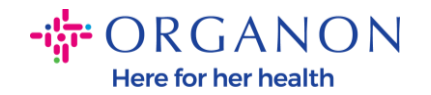

- **9.** Uma vez criada a conta, o próximo passo é configurar uma Pessoa Jurídica para permitir transações comerciais eletrônicas. Selecione "Adicionar Entidade Legal". Use nosso guia "Como configurar uma entidade legal" se precisar de ajuda.
- **10.** Caso necessite **retornar ao seu cadastro**, após o login vá em "**Configurações", "Admin",** e você poderá navegar pelas seções do seu cadastro utilizando o menu à esquerda.

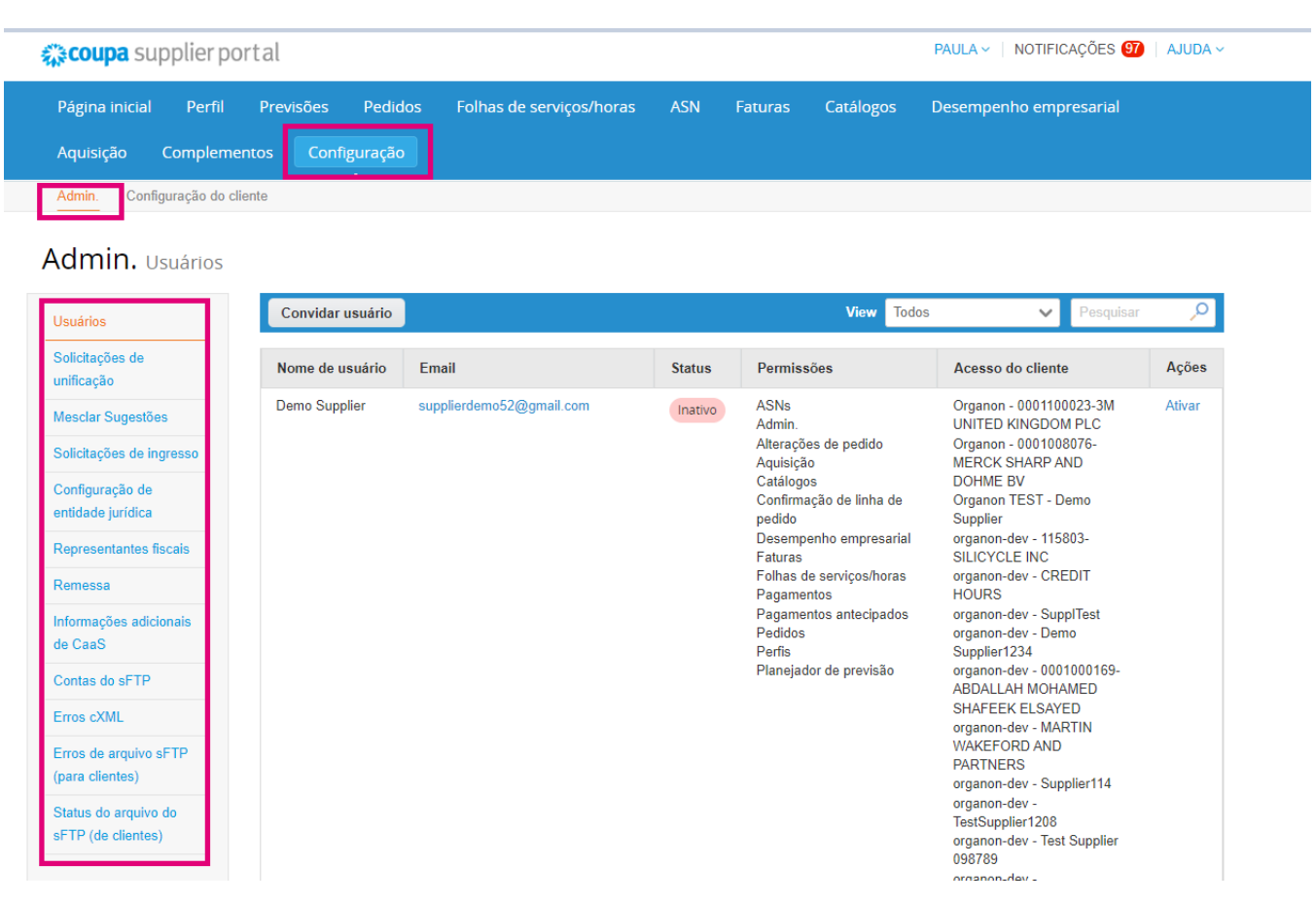

**O** organon.com

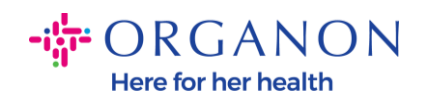

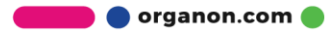